#### ITEC106-Excel 2010 Lecture Notes

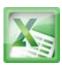

# Lesson16-Conditional Formatting Introduction

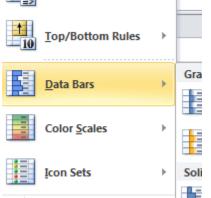

Imagine you have a spreadsheet with thousands of rows of data. It would be extremely difficult to see patterns and trends just from examining the raw data. Excel gives us several tools that will make this task easier.

One of these tools is called **conditional formatting**. With conditional formatting, you can apply formatting to **one or more cells** based on the value of the cell. You can highlight **interesting** or **unusual** cell values, and visualize the data using formatting such as **colors**, **icons**, and **data bars**.

Conditional formatting applies one or more **rules** to any cells that you want. An example of a rule might be **"If the value is greater than 5,000, color the cell yellow.**" By applying this rule to the cells in a worksheet, you'll be able to see at a glance which cells are over 5,000. There are also rules that can mark the **top 10 items**, all cells that are **below the average**, cells that are within a certain **date range**, and many more.

### To Create a Conditional Formatting Rule:

- 1. Select the **cells** that you want to add the formatting to.
- 2. In the **Home** tab, click the **Conditional Formatting** command. A dropdown menu will appear.

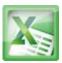

- 3. Select **Highlight Cells Rules** or **Top/Bottom Rules**. We will choose Highlight Cells Rules for this example. A menu will appear with several **rules**.
- 4. Select the desired rule (Greater Than, for example).

| -                        |                                               | The sect - Σ - A - A - A - A - A - A - A - A - A  | Î                     |
|--------------------------|-----------------------------------------------|---------------------------------------------------|-----------------------|
| 00. 0. <b>→</b><br>00. ♦ | Conditional<br>Formatting as Table - Styles - | Pelete ▼ Sort & Fin<br>Format ▼ 2 ▼ Filter ▼ Sele |                       |
| Fa                       | Highlight Cells Rules                         | Greater Than                                      |                       |
| Sept.                    | 10 <u>T</u> op/Bottom Rules →                 | Less Than                                         |                       |
| 37.00                    | D_ata Bars →                                  | Between                                           |                       |
| 35.00                    |                                               |                                                   |                       |
| 52.00                    | Color Scales                                  | Equal To                                          |                       |
| 04.00                    |                                               |                                                   |                       |
| 70.00                    | Icon Sets                                     | <u>ab</u> <u>T</u> ext that Contains              |                       |
| 17.00                    |                                               |                                                   |                       |
| 90.00                    | I Mew Rule<br>I Dear Rules ►                  | A Date Occurring                                  |                       |
| 28.00                    | Manage <u>R</u> ules                          |                                                   |                       |
| 39.00                    | \$13,085.00                                   | Duplicate Values                                  |                       |
| 12.00                    | \$13,714.00                                   | More Rules                                        | Selecting the Greater |
|                          |                                               |                                                   |                       |

# Than rule

- 5. From the dialog box, enter a **value** in the space provided, if applicable. In this example, we want to format cells that are greater than \$5,000, so we'll enter 5000 as our value. If you want, you can enter a **cell reference** instead of a number.
- 6. Select a formatting style from the drop-down menu.

| Greater Than                                    | )          |
|-------------------------------------------------|------------|
| Format cells that are GREATER THAN:             |            |
| 5000 ] with Yellow Fill with Dark Yellow Text 💌 |            |
| OK Cancel                                       | Entering a |

# value and formatting style

7. The formatting will be applied to the selected cells.

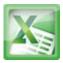

| \$9,355.00  | \$1,100.00 | \$10,185.00 | \$18,749.00               |
|-------------|------------|-------------|---------------------------|
| \$6,702.00  | \$2,116.00 | \$13,452.00 | \$8,046.00                |
| \$4,415.00  | \$1,089.00 | \$4,404.00  | \$20,114.00               |
| \$11,601.00 | \$1,122.00 | \$3,170.00  | \$10,733.00               |
| \$3,726.00  | \$1,135.00 | \$8,817.00  | \$18,524.00               |
| \$9,007.00  | \$2,113.00 | \$13,090.00 | \$13,953.00               |
| \$4,505.00  | \$1,024.00 | \$3,528.00  | \$15,275.00               |
| \$3,973.00  | \$1,716.00 | \$4,839.00  | \$13,085.00 The formatted |
|             |            |             |                           |

If you want, you can apply more than one rule to your cells.

### **Conditional Formatting Presets**

Excel has a number of **presets** that you can use to quickly apply conditional formatting to your cells. They are grouped into three categories:

• **Data Bars** are horizontal bars added to each cell, much like a **bar** graph.

| \$3,863.00 | \$1,117.00 | \$1,117.00 \$8,237.00 |                            |
|------------|------------|-----------------------|----------------------------|
| \$9,355.00 | \$1,100.00 | \$10,185.00           | \$18,749.00                |
| \$6,702.00 | \$2,116.00 | \$13,452.00           | \$8,046.00                 |
| \$4,415.00 | \$1,089.00 | \$4,404.00            | \$20,114. <mark>0</mark> 0 |

Color Scales change the color of each cell based on its value. Each color scale uses a two or three color gradient. For example, in the Green - Yellow - Red color scale, the highest values are green, averagevalues are yellow, and the lowest values are red.

| \$3,863.00 | \$1,117.00 | \$8,237.00  | \$8,690.00  |              |
|------------|------------|-------------|-------------|--------------|
| \$9,355.00 | \$1,100.00 | \$10,185.00 | \$18,749.00 |              |
| \$6,702.00 | \$2,116.00 | \$13,452.00 | \$8,046.00  |              |
| \$4,415.00 | \$1,089.00 | \$4,404.00  | \$20,114.00 | Color Scales |

- **Icon Sets** add a specific icon to each cell based on its value.
- ↓ \$3,863.00 ↓\$1,117.00 🖌 \$8,237.00 🖌 \$8,690.00
- \$9,355.00 ↓\$1,100.00 
  \$10,185.00 
  \$18,749.00
- \$6,702.00 ↓\$2,116.00 >\$13,452.00 <br/>
  \$8,046.00
- ♣ \$4,415.00 ♣ \$1,089.00 ♣ \$4,404.00 ♠ \$20,114.00 Icon Sets

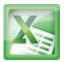

#### **To Use Preset Conditional Formatting:**

- 1. Select the cells you want to add the formatting to.
- 2. In the **Home** tab, click the **Conditional Formatting** command. A dropdown menu will appear.
- 3. Select **Data Bars**, **Color Scales** or **Icon Sets** (Data Bars, for example). Then, select the desired preset.

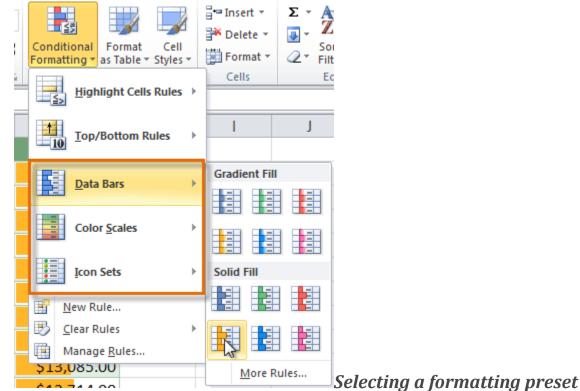

4. The conditional formatting will be applied to the selected cells.

| \$3,863.00         | \$1,117.00 | \$8,237.00          | \$8,690.00  |                        |
|--------------------|------------|---------------------|-------------|------------------------|
| <b>\$</b> 9,355.00 | \$1,100.00 | <b>\$10</b> ,185.00 | \$18,749.00 |                        |
| \$6,702.00         | \$2,116.00 | \$13,452.00         | \$8,046.00  |                        |
| \$4,415.00         | \$1,089.00 | \$4,404.00          | \$20,114.00 | The finished Data Bars |

#### **To Remove Conditional Formatting Rules:**

- 1. Select the cells that have conditional formatting.
- 2. In the **Home** tab, click the **Conditional Formatting** command. A dropdown menu will appear.
- 3. Select Clear Rules.

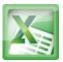

#### ITEC106-Excel 2010 Lecture Notes

4. A menu will appear. You can choose to clear rules from the **Selected Cells, Entire Sheet, This Table,** or**This PivotTable**. In this example, we will clear rules from the entire sheet.

| Conditional<br>Format Cell<br>Formatting * as Table * Styles * | * | Insert ¥<br>Delete ¥<br>Format ¥<br>Cells |                        | Find &<br>Select * |                |
|----------------------------------------------------------------|---|-------------------------------------------|------------------------|--------------------|----------------|
| Top/Bottom Rules →                                             |   | 1                                         | J                      | К                  |                |
| <u>D</u> ata Bars →                                            |   |                                           |                        |                    |                |
| Color <u>S</u> cales                                           |   |                                           |                        |                    |                |
| Icon Sets                                                      |   |                                           |                        |                    |                |
| Mew Rule                                                       |   |                                           |                        |                    |                |
| 🕑 <u>C</u> lear Rules 🕨 🕨                                      |   | Clear R                                   | ules from <u>S</u> ele | ected Cells        |                |
| Manage <u>R</u> ules                                           |   | Clear Rules from Entire Sheet             |                        |                    |                |
|                                                                |   | Clear Rules from This Table               |                        |                    |                |
|                                                                |   | Clear R                                   | ules from This         | <u>P</u> ivotTable | Clearing Rules |

You can edit or delete **individual** rules by clicking on the **Conditional Formatting** command and selecting **Manage Rules**. This is especially useful if you have applied **multiple rules** to the cells.

#### **Challenge!**

- 1. Open an **existing Excel workbook**. If you want, you can use this lesson16 file.
- 2. Apply conditional formatting to a range of cells with **numerical values**. If you are using the example, apply the formatting to all of the sales data.
- 3. Apply a second conditional formatting rule to the same set of cells.
- 4. Explore the **Conditional Formatting Rules Manager** dialog box.
- 5. Clear all conditional formatting rules from the worksheet.